# **COMPAQ**

**COMPAQ IPAQ POCKET PC H3700 SERIES GETTING STARTED GUIDE**

#### **NOTICE**

The information in this document is subject to change without notice.

COMPAQ COMPUTER CORPORA-TION SHALL NOT BE LIABLE FOR TECHNICAL OR EDITORIAL ERRORS OR OMISSIONS CON-TAINED HEREIN; NOR FOR INCI-DENTAL OR CONSEQUENTIAL DAMAGES RESULTING FROM THE FURNISHING, PERFORMANCE, OR USE OF THIS MATERIAL.

This document contains information protected by copyright. No part of this document may be photocopied or reproduced in any form without prior written consent from Compaq Computer Corporation.

**ii**

© 2001 Compaq Computer Corporation.

Compaq, the Compaq logo, and iPAQ are trademarks of Compaq Information Technologies Group, L.P. in the US and other countries. Microsoft, MS, ActiveSync, Windows, Windows NT, and the Windows logo are trademarks of Microsoft Corporation. Intel is a trademark of Intel Corporation. All other product names mentioned herein may be trademarks of their respective companies. Compaq shall not be liable for technical or editorial errors or omissions contained herein. The information in this document is provided "as is" without warranty of any kind and is subject to change without notice. The warranties for Compaq products are set forth in the express limited warranty statement accompanying such products. Nothing herein should be construed as constituting an additional warranty.

Compaq iPAQ Pocket PC H3700 Series Getting Started Guide

First Edition September 2001

Part Number 254573-001

### **Contents**

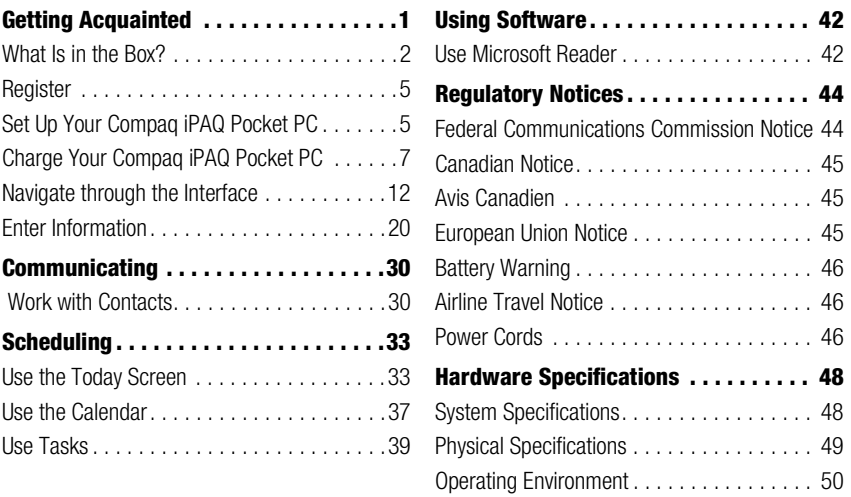

**iii**

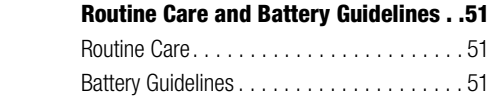

**iv**

To use your Compaq *iPAQ*™ Pocket PC H3700 Series most effectively, start by learning how to

- register your Compaq iPAQ Pocket PC
- set up your Compaq iPAQ Pocket PC
- set up synchronization
- navigate through the interface
- enter information

Because your Compaq iPAQ Pocket PC uses some power to maintain files in RAM and the clock, you need to recharge the battery regularly. Keep the Compaq iPAQ Pocket PC connected to the cradle or the AC adapter while you are at your desk. The best policy is to keep the Compaq iPAQ Pocket PC connected to your computer when working at your desk and carry your AC adapter with you when traveling.

Your Compaq iPAQ Pocket PC is shipped with a charge on the battery. You may want to ensure that it is fully charged before synchronizing.

**Getting Acquainted**

**CAUTION:** Because most of the applications and data you install on your Compaq iPAQ Pocket PC are held in memory, you will need to reinstall them if the battery completely discharges.

#### What Is in the Box?

Your Compaq iPAQ Pocket PC ships with

- the Getting Started Guide
- Compaq iPAQ Pocket PC Companion CD-ROM
- Microsoft® ActiveSync 3.5 software on the Companion CD-ROM – Add-on software and
- applications for some models
- detailed eBook guide, which you can copy to your Compaq iPAQ Pocket PC – comprehensive printable reference guide • a cradle
- an AC adapter

If items are missing, contact Customer Support at the numbers provided in the Worldwide Telephone Numbers booklet.

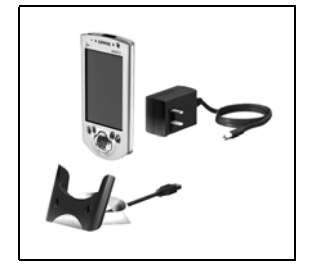

**2What Is in the Box?**  $\overline{2}$ 

What Is in the Box?

#### *Front Panel*

- Stylus: tap, draw, or write
- **2** Power Button
- **3** Power Indicator: alarm charge light
- **4** Light sensor: adjusts backlight
- Speaker
- **6** iPAQ Navigation/Action Button 5: scroll through a list, open a selected item
- 7 Programmable Application Buttons 1-4 (left to right): navigate to applications, default: button 1 is Calendar, button 2 is Contacts, button 3 is Inbox, button 4 is iPAQ Task
- **8** Record Button
- **O** Microphone
- **C** Stereo Headphone Jack
- **O** Infrared Port: exchange information with other Windows-powered devices
- $\bullet$  Stylus Release Button: eject the stylus

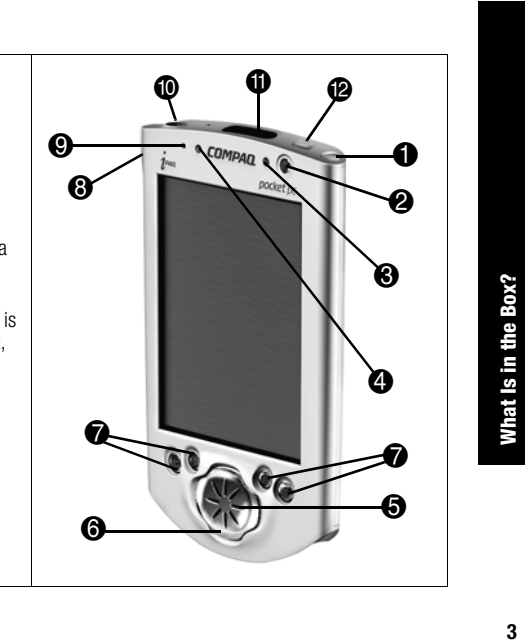

 $\overline{3}$ 

#### *Top Panel*

- **O** Stereo Headphone Jack
- 2 Infrared Port: exchange information with other Windows-powered devices
- Stylus Release Button: eject the stylus
- Stylus: tap, draw, or write

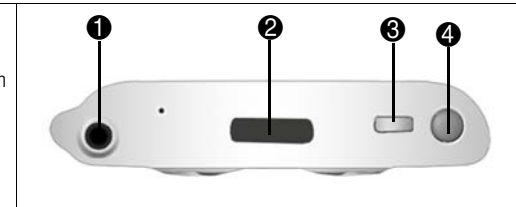

#### *Bottom Panel*

**4What Is in the Box?**

 $\overline{\mathbf{4}}$ 

What Is in the Box?

- **t** Communications Port: connect to cradle, USB, or serial cable.
- **2** Reset Button: reset with stylus
- **3** On/Off Switch: clear all information
- **4** DC Jack: connect to external power
- **•** iPAQ Expansion Pack Connector: connect to an optional Expansion Pack

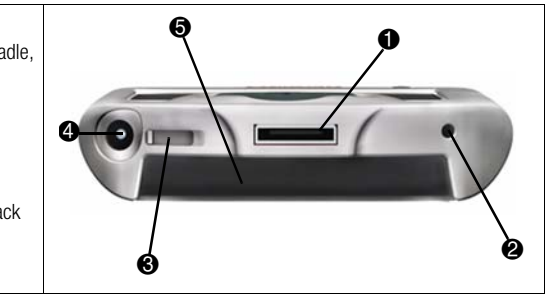

#### Register

You can receive the latest information on your Compaq iPAQ Pocket PC, as well as special offers on Compaq iPAQ Pocket PC accessories and software, by registering with Compaq online at http://www.compaq.com/register or by completing and mailing the Register Now\* card included in the shipping box.

\*Not available in all countries

#### Set Up Your Compaq iPAQ Pocket PC

To set up your Compaq iPAQ Pocket PC

- **1** Turn on the battery
- **2** Personalize your Compaq iPAQ Pocket PC (see page 6)

**3** Set up synchronization (see page 6)

#### **Turn on the battery**

Before you set up your Compaq iPAQ Pocket PC, turn on the battery.

**CAUTION:** For synchronization to work properly, install Microsoft ActiveSync 3.5 before you first connect your Compaq iPAQ Pocket PC to your computer.

Your Compaq iPAQ Pocket PC is shipped with a charge on the battery. You may want to ensure that it is fully charged before synchronizing.

- **1** With the stylus, open the On/Off door at the bottom of your Compaq iPAQ Pocket PC
- **2** Move the On/Off switch to the On position at the left
- **3** Close the On/Off door

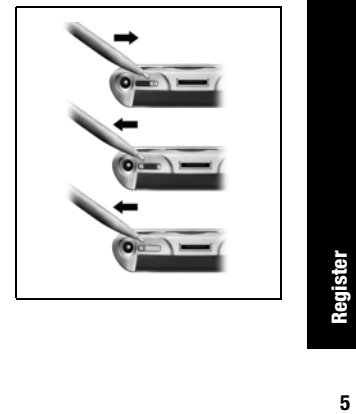

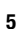

#### **Personalize your Compaq iPAQ Pocket PC**

When you turn on the screen of your Compaq iPAQ Pocket PC for the first time, you are guided through Welcome screens. Follow the instructions to

- realign your screen
- learn about the stylus
- learn about the pop-up menus
- select your time zone

**6Set Up Your Compaq iPAQ Pocket PC**

on Set Up Your Compaq iPAQ Pocket PC

- **1** Press the Power button to turn on the screen if necessary
- **2** Follow the instructions on the Welcome screens

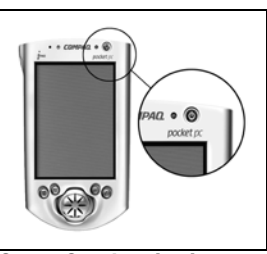

#### **Set up Synchronization**

Synchronizing allows you to share information between your Compaq iPAQ Pocket PC and your computer or your server. Please note that you should set up synchronization when you first connect your Compaq iPAQ Pocket PC to your computer.

**CAUTION:** For synchronization to work properly, install Microsoft ActiveSync 3.5 before your Compaq iPAQ Pocket PC is connected to your computer for the first time.

During installation,

- create partnerships, which allow you to synchronize information with multiple computers • connect the cradle to your com-
- puter
- select the information to synchronize with your Compaq iPAQ Pocket PC, for example, Contacts, Calendar, Inbox, Tasks, Favorites, Files, Notes, and AvantGo
- **1** Insert the Compaq iPAQ Pocket PC Companion CD-ROM
- **2** Follow the instructions on the screen for installing Microsoft ActiveSync 3.5

For more help, click on the Microsoft ActiveSync 3.5 Help button during installation

- **3** Locate the cradle
- **4** Insert the AC adapter plug into the DC jack on the back of the cradle
- **5** Attach either the USB or serial cable to your computer **9** Go to the Companion
- **6** Slide the bottom of your Compaq iPAQ Pocket PC into the cradle and push firmly

Microsoft ActiveSync 3.5 installation will resume

**7** Select the information to synchronize with your Compaq iPAQ Pocket PC

> The information you select will automatically synchronize when your installation is complete

**8** Leave your Compaq iPAQ Pocket PC in the cradle until the light stops blinking and the battery is charged

The setup of your Compaq iPAQ Pocket PC is now complete

CD-ROM to install extra soft-

ware to enhance your Compaq iPAQ Pocket PC

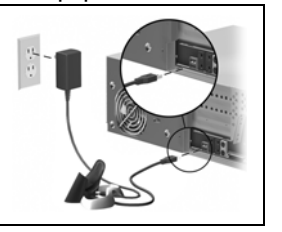

#### Charge Your Compaq iPAQ Pocket PC

Charge your Compaq iPAQ Pocket PC on a regular basis with the AC adapter or the cradle.

#### **Charge with the cradle**

Charge your Compaq iPAQ Pocket PC with the cradle. Use the cradle to

**7Charge Your Compaq iPAQ Pocket PC**  $\overline{7}$ 

**Charge Your Compaq iPAQ Pocket PC** 

# Charge Your Compaq iPAQ Pocket PC **8Charge Your Compaq iPAQ Pocket PC**

8

• synchronize with your computer • recharge the battery of an

optional expansion pack, if you have purchased one (for example, recharge the battery of the Dual-slot PC Card Expansion Pack)

Slide the bottom of your Compaq iPAQ Pocket PC into the cradle and push firmly

The charge light blinks when your Compaq iPAQ Pocket PC is recharging the battery

The charge light is solid (non-blinking) when the battery is fully charged

Microsoft ActiveSync 3.5 opens on your computer and recognizes your Compaq iPAQ Pocket PC

#### **Charge with the AC adapter**

Because your Compaq iPAQ Pocket PC uses some power to maintain RAM and the clock, you need to recharge the battery regularly. Keep the Compaq iPAQ Pocket PC connected to the cradle or the AC adapter while you are at your desk. The best policy is to keep the Compaq iPAQ Pocket PC connected to your computer when working at your desk and carry your AC adapter with you when traveling.

**CAUTION:** Because most of the applications and data you install on your Compaq iPAQ Pocket PC are held in memory, you will need to reinstall them if the battery completely discharges.

Use the AC adapter to also charge your optional expansion pack, if you have purchased one. For more information about expansion packs, see Expanding Functionality with Expansion Packs in the eBook guide or the printable reference guide available on the CD-ROM.

The standard adapter works in any household outlet. You can also purchase one that works in your car's cigarette lighter or a 12-volt power outlet.

**CAUTION:** Use only Compaq recommended AC adapters.

- **1** Locate the AC adapter
- **2** Plug the AC adapter into an outlet
- **3** Insert the DC adapter plug into the bottom of your Compaq iPAQ Pocket PC

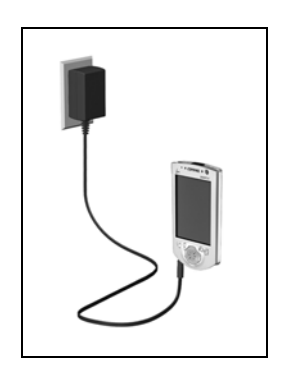

**settings 1** From the Start menu, tap Settings  $\overline{\phantom{a}}$  Contacts Inbox Internet Explorer Notes<br>Print Screen  $\overline{2}$  Tasks Programs settings  $\sqrt{\text{Find}}$ 

Help<br>
Help

**Change the backlight** 

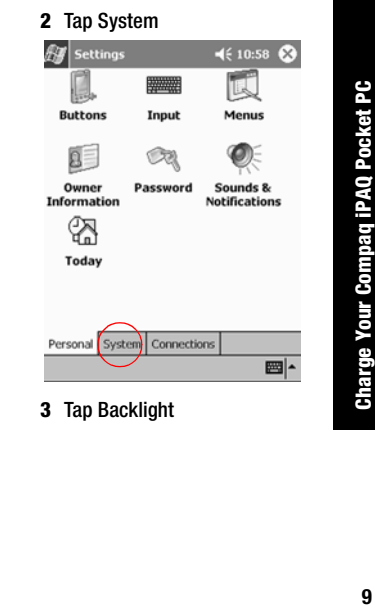

 $\boldsymbol{9}$ 

# **4** Select the backlight settings

On the Battery Power tab, select when to use the backlight on battery power

Battery Power External Power Brightness Adjust power settings to conserve power.  $\mathbb{Z}^{\mathsf{L}}$ 

On the External Power tab, select when to use the backlight on external power

On the Brightness tab, select the level of brightness for the backlight

Hint: Slide the bar to the lowest level to conserve the most power

#### *I cannot keep my battery charged*

**Tips** *I cannot see anything on the* 

**1** Make sure the screen is on Press the power button **2** Make sure the Compaq iPAQ Pocket PC is connected to the AC adapter and the cra-

Plug the AC adapter into an

Insert the DC adapter plug into

*screen*

dle

outlet

the cradle

Always keep the Compaq iPAQ Pocket PC connected to a cradle or AC adapter when you are not using it

In the backlight settings slide the bar to the lowest level to conserve the most power

#### *I do not see the charge light blinking when my Compaq iPAQ Pocket PC is connected to the cradle*

- **1** Make sure the cradle is plugged into an outlet
- **2** Make sure the bottom of your Compaq iPAQ Pocket PC is pushed firmly into the cradle

**10Charge Your Compaq iPAQ Pocket PC**  $10$ 

Charge Your Compaq iPAQ Pocket PC

#### **3** Determine if the unit is fully charged

The charge light does not blink when the unit is fully charged.

From the Start menu, tap Settings

Tap System

Tap Power

#### *The backlight keeps turning off*

The backlight turns off to conserve power

On the Battery Power tab, change the time the backlight stays on and choose to have the backlight turn on when you touch the screen or push a button

#### *My Compaq iPAQ Pocket PC is not responding or an application hangs*

Perform a soft reset of your Compaq iPAQ Pocket PC

- **1** Insert the stylus into the unit reset switch at the bottom of your Compaq iPAQ Pocket PC
- **2** Press the switch for 1 second

#### *I forgot my password*

Perform a hard reset of your Compaq iPAQ Pocket PC

**CAUTION:** Because most of

the applications and data you install on your Compaq iPAQ Pocket PC are held in memory, you will need to reinstall them if you perform a hard reset.

- **1** With the stylus, slide open the On/Off door at the bottom of your Compaq iPAQ Pocket PC
- **2** Slide the On/Off switch to the Off position at the right
- **3** Wait about 1 minute
- **4** Slide the On/Off switch to the On position at the left
- **5** Close the On/Off door
- **6** Follow the instructions on the screen

# **11Charge Your Compaq iPAQ Pocket PC**  $11$

**Charge Your Compaq iPAQ Pocket PC** 

#### Navigate through the Interface

Navigate through the Compaq iPAQ Pocket PC interface in three ways:

- tap
- tap and hold
- press application buttons

Tap the screen with the pointed tip of your stylus to open applications and make selections. For example, tap the Start menu to see a list of applications available.

Tap and hold an area on the screen to see a pop-up menu.

Press an application button on the front panel to quickly turn on the screen and open your Calendar or your Contacts or make a recording.

#### **Realign the screen**

When you turn on the screen of your Compaq iPAQ Pocket PC for the first time, you are guided through the alignment process. Realign your screen if

- the Compaq iPAQ Pocket PC does not respond accurately to your taps
- you perform a hard reset of your Compaq iPAQ Pocket PC

#### **1** From the Start menu, tap Settings

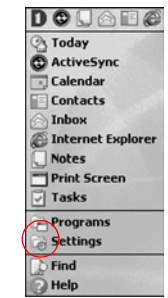

Navigate through the Interface **12Navigate through the Interface**

#### **2** Tap System

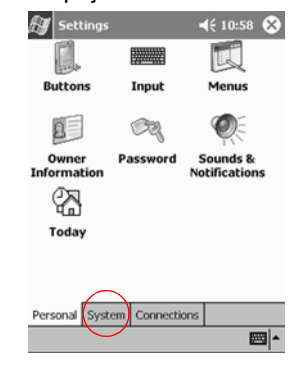

- **3** Tap the Screen icon
- **4** Tap the Align Screen button to begin the realignment process
- **5** Tap the cross-hair object at each location to realign the screen
- Be precise when you tap the cross-hair object
- **6** Tap OK

#### **Open applications**

Most applications on your Compaq iPAQ Pocket PC are only two taps away from any screen. Open any application on your Compaq iPAQ Pocket PC from the Start menu.

Hint: Open any application by assigning it to an application button

**1** Tap Start or the Microsoft logo at the upper left of the

#### screen on the menu bar to open the Start menu

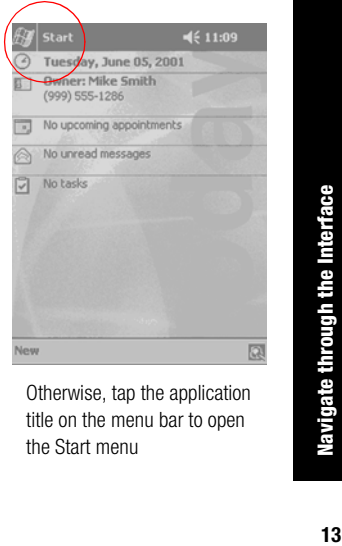

Otherwise, tap the application title on the menu bar to open the Start menu

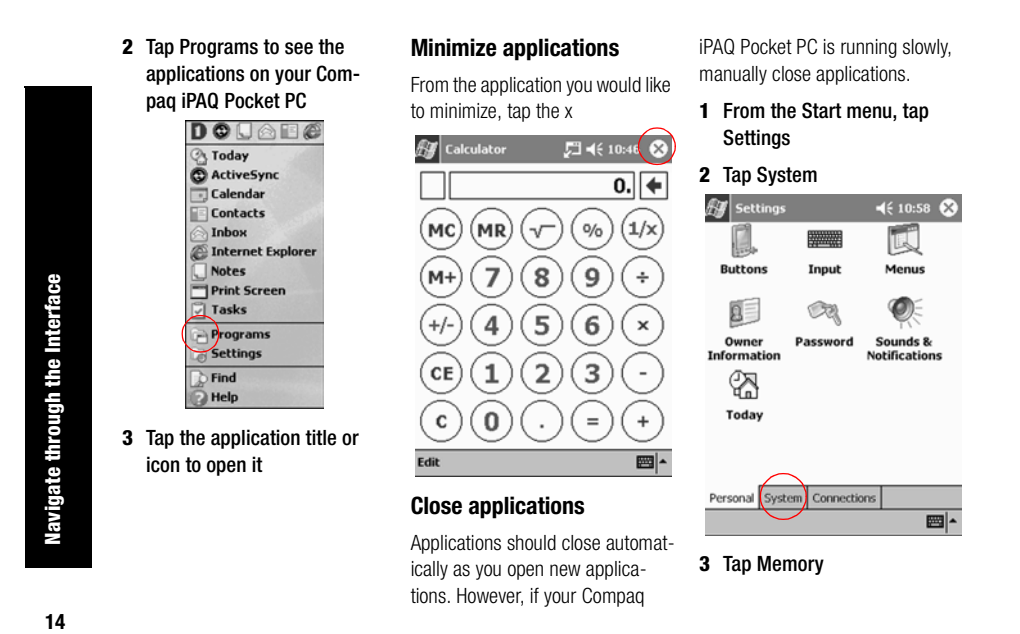

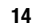

#### **4** Tap Running Programs

#### $\mathscr{F}$  Settings  $\Box$  <br> 46 2:20  $\bigodot$ Memory Memory is managed automatically. To<br>temporarily adjust the allocation of storage<br>and program memory, move the slider. Total main memory: 31.21 MB Storage Program  $\overline{\phantom{a}}$  $-1$  $1.4 - 1$  $\cdots$ Allocated: 9.67 MB Allocated: 21.54 MB In use: 1.52 MB In use: 12.63 MB 8.15 MB Free: Free: 8.91 MB Main Storage Card Running Programs Remove programs to the storage memory.<br>Eind large files using storage memory.

# $\mathbb{Z} |$

#### **5** Tap Stop All to close all applications

Otherwise, select an application and tap Stop

When you turn on the screen of your Compaq iPAQ Pocket PC for the first time, you are guided through setting the time. Set the time again if

**Set the time for home**

- the battery completely discharges
- you perform a hard reset of your Compaq iPAQ Pocket PC

Hint: From the Today screen, tap the clock icon to set the time.

**1** From the Start menu, tap Settings

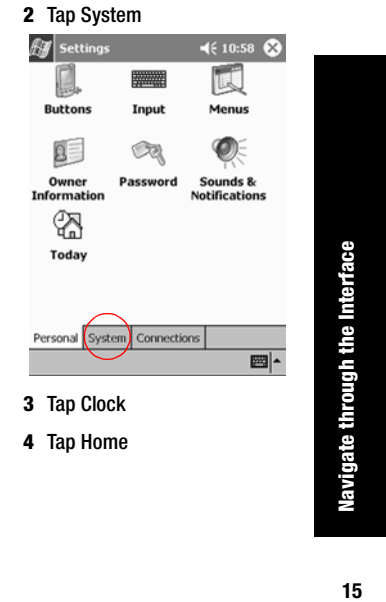

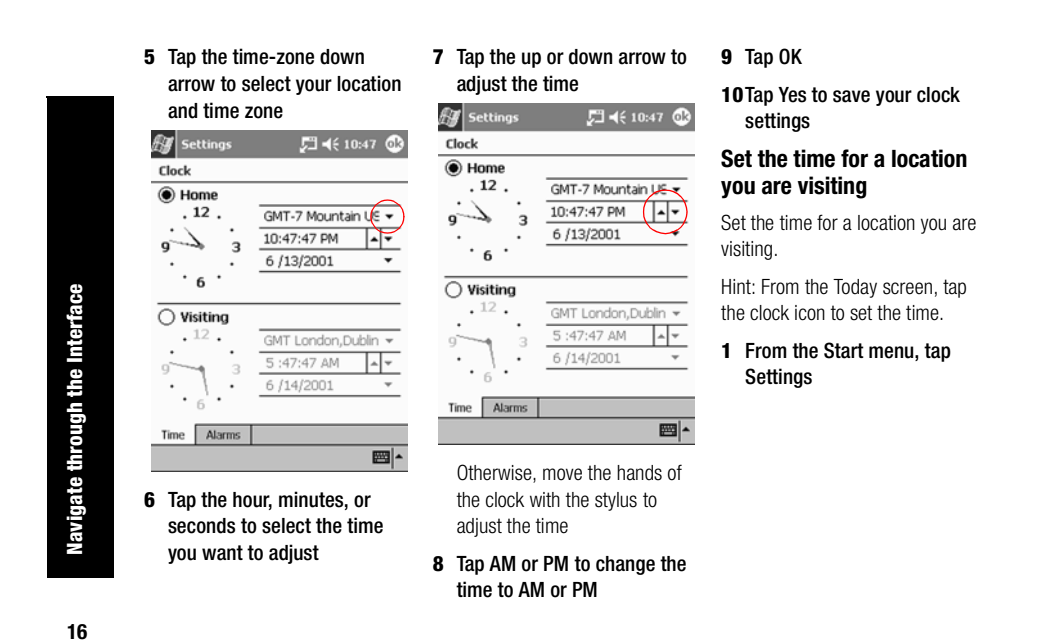

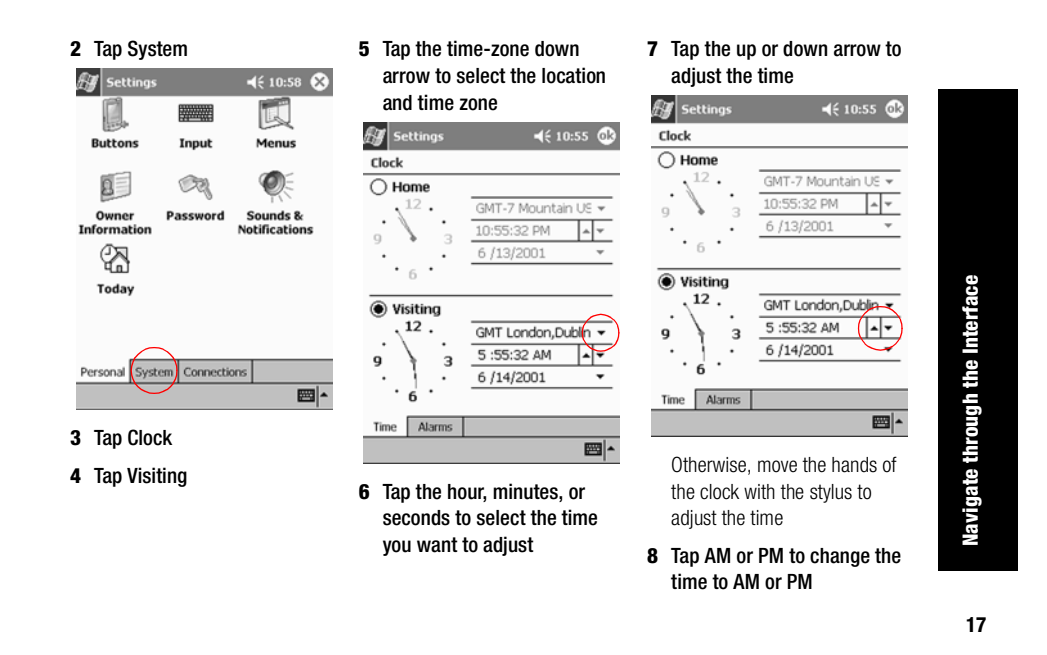

#### **9** Tap OK

**10**Tap Yes to save your clock settings

**2** Tap System

**WWW.** 

Input

 $\circledcircled{R}$ 

Password

 $\mathscr{H}$  Settings

I.

**Buttons** 

 $\mathbf{a}$ 

**Owner**<br>Information

☎

Today

**3** Tap Clock

Personal System Connections

#### **Set the date**

When you turn on the screen of your Compaq iPAQ Pocket PC for the first time, set the date. Set the date again if

- the battery discharges completely
- you perform a hard reset of your Compaq iPAQ Pocket PC

Hint: From the Today screen, tap the clock icon to set the date.

**1** From the Start menu, tap Settings

**4** Tap the date down arrow to see a calendar $4610:58$ 

 $\mathbb{R}$ 

Menus

 $\bullet$ 

Sounds &<br>Notifications

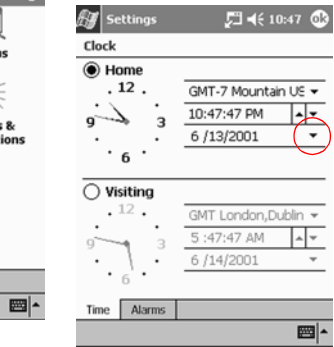

 $\sqrt{2}$ 

 $\mathcal{A}$ 

**18Navigate through the Interface**  $18$ 

Navigate through the Interface

#### **5** Tap the left or right arrow to move backward or forward through the calendar

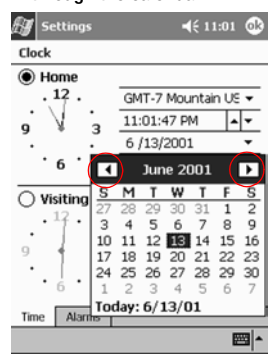

- **6** Tap a day to select the date
- **7** Tap OK
- **8** Tap Yes to save your date settings

#### **Customize the application buttons**

By pressing an application button on the front panel, quickly open

your Calendar or your Contacts or make a recording.

Customize the front panel buttons to open other applications.

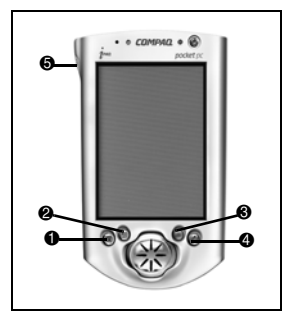

**1** From the Start menu, tap Settings

**2** Tap Buttons

**3** Tap the button you want to change

> Navigate through the Interface **19Navigate through the Interface**

#### **4** Tap the button-assignment down arrow to see a list of applications

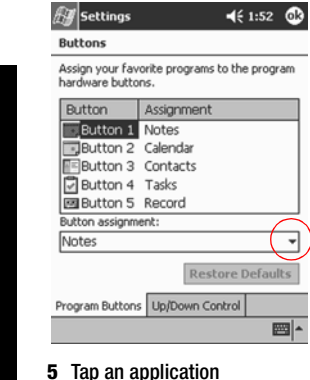

**20Enter Information**

**2** Enter Information

**6** Tap OK to assign the application to the button

**Tips**

#### *I want to restore the default assignments to the application buttons*

- **1** From the Start menu, tap Settings
- **2** Tap Buttons
	- **3** Tap Restore Defaults
- **4** Tap OK

#### Enter Information

Enter letters, symbols, and numbers on the Compaq iPAQ Pocket PC screen by • tapping the Keyboard

• writing with the stylus and using the Letter Recognizer to create text

- writing with the stylus and using the Transcriber to create text
- writing with the stylus and using the Block Recognizer to create text
- drawing and writing with the stylus

Tap the Keyboard, write with the stylus and the Letter Recognizer, write with the stylus and the Transcriber, and write with the stylus and the Block Recognizer in any application. Use the stylus and draw and write on the screen in the Notes application and from any Notes tab in the Calendar, Contacts, and Tasks applications.

Please note that as you type or write, the Compaq iPAQ Pocket PC suggests words for you in a box above the Keyboard, Letter Recognizer, or Block Recognizer but not in the Transcriber. Change when the suggestions occur (for example, decide how many letters you must enter before the Letter Recognizer will make suggestions) and how many words are suggested.

Input

#### **Change word suggestion options**

Change

- if words are suggested
- the number of letters you must enter before a word is suggested
- the number of words that are suggested per entry
- **1** From the Start menu, tap Settings
- **2** Tap Input

#### **3** Tap Word Completion **4** Tap the down arrow to change the number of letters  $\mathscr{H}$  Settings  $4611:10$ needed for suggestion $\mathscr{H}$  Settings 四 46 4:49 ① Input method: Keyboard ╍  $\bigcirc$  Large keys Input  $\begin{array}{|c|c|c|}\hline e & r & t \\ \hline d & f & g \\ \hline \end{array}$ Suggested words pop up in a window above<br>the input panel. Tap to accept. Small keys Use gestures for the following keys and<br>remove them from the keyboard  $\boxed{\checkmark}$  Suggest words when entering text Suggest after entering  $\sqrt{2}$  etter(s)  $\begin{bmatrix} \uparrow \\ \downarrow \end{bmatrix}$  Shift + key  $\rightarrow$  Space Suggest  $\boxed{1 - \text{word}(s)}$ <br>  $\boxed{2}$  Add a space after suggest ed word Backspace Renter Input Method Word Completion Options If stylus taps become inaccurate, align the touch screen. Input Method Word Completion Options  $\mathbf{m}$ If stylus taps become inaccurate, align the touch screen.

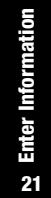

 $\mathbb{E}$ 

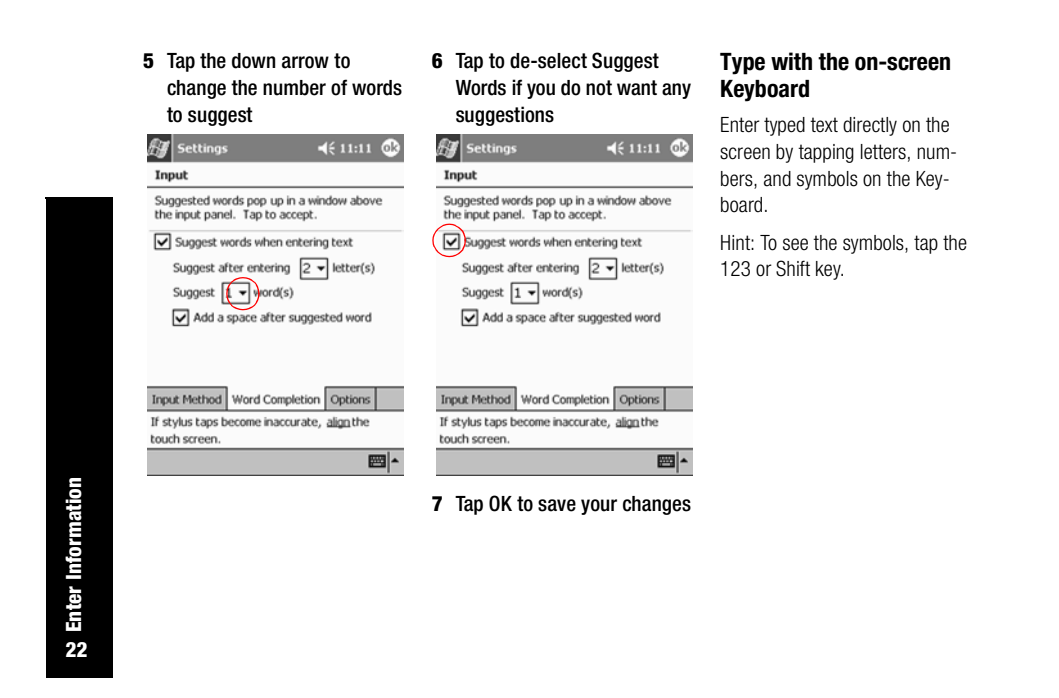

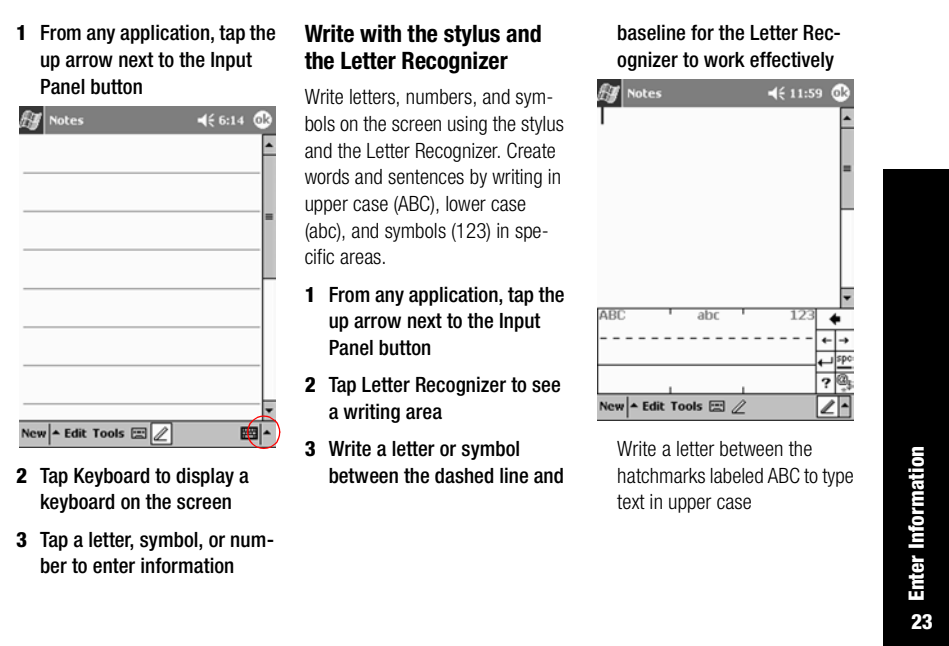

Write a letter between the hatchmarks labeled abc to type text in lower case

Write a number or symbol between the hatchmarks labeled 123 to type symbols

**4** What you write on the screen will be converted to text

**Write with the stylus and the Transcriber**

Write words, letters, numbers, and symbols anywhere on the screen using the stylus and the Transcriber.

- up arrow next to the Input Panel button
- **2** Tap Transcriber
- **3** Write anywhere on the screen
	- **4** What you write on the screen will be converted to text

#### **Write with the stylus and Block Recognizer**

Write letters, numbers, and symbols using the stylus and the Block Recognizer. Create words and sentences by writing letters and numbers in specific areas.

- **1** From any application, tap the up arrow next to the Input Panel button
- **1** From any application, tap the **2** Tap Block Recognizer to see a writing area
	- **3** Write a word, letter, or symbol between the hatchmarks

Write a letter between the hatchmarks labeled abc to type text

Write a number or symbol between the hatchmarks labeled 123 to type a number or symbol

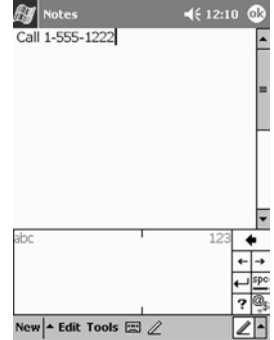

22 Enter Information **24Enter Information**

**4** What you write on the screen **1** From the Start menu, tap will be converted to text

#### **Draw and write on the screen**

Use the stylus as a pen to draw and write on the screen in the Notes application or from the Notes tab in

- Calendar
- Contacts
- Tasks

#### Notes

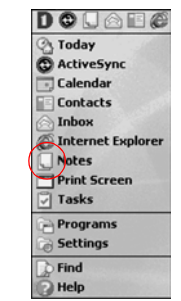

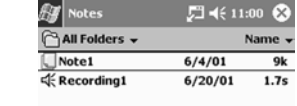

**2** Tap New

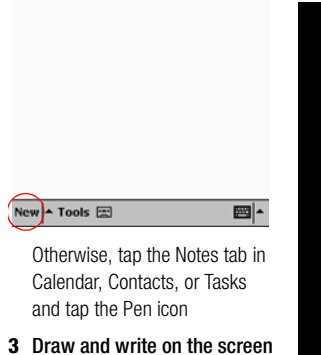

**Comparent information 25Enter Information**

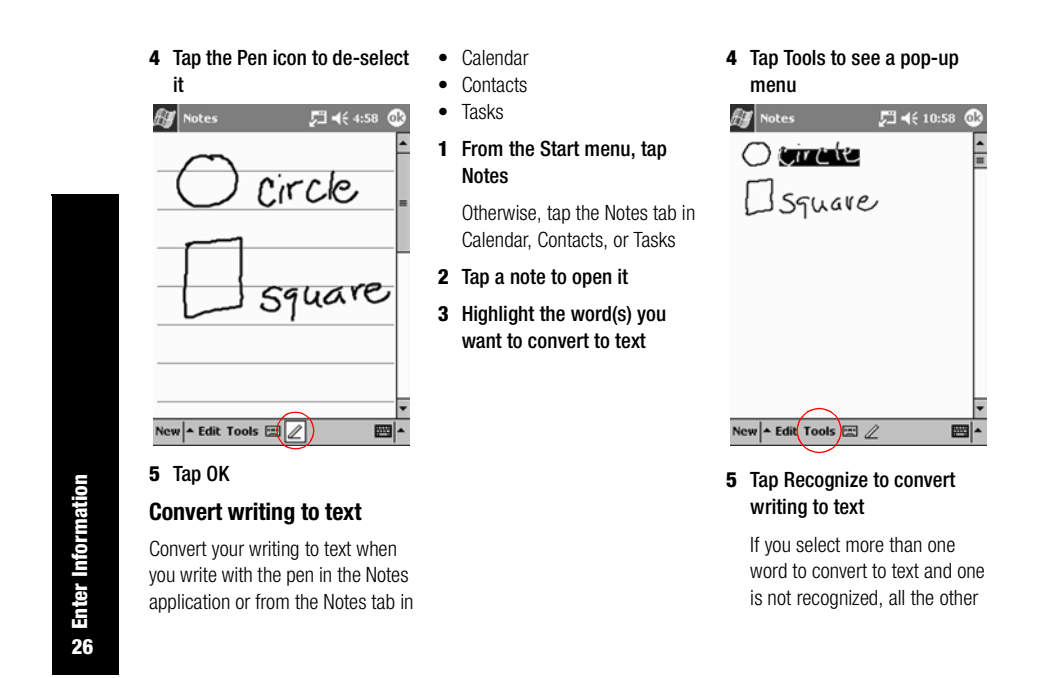

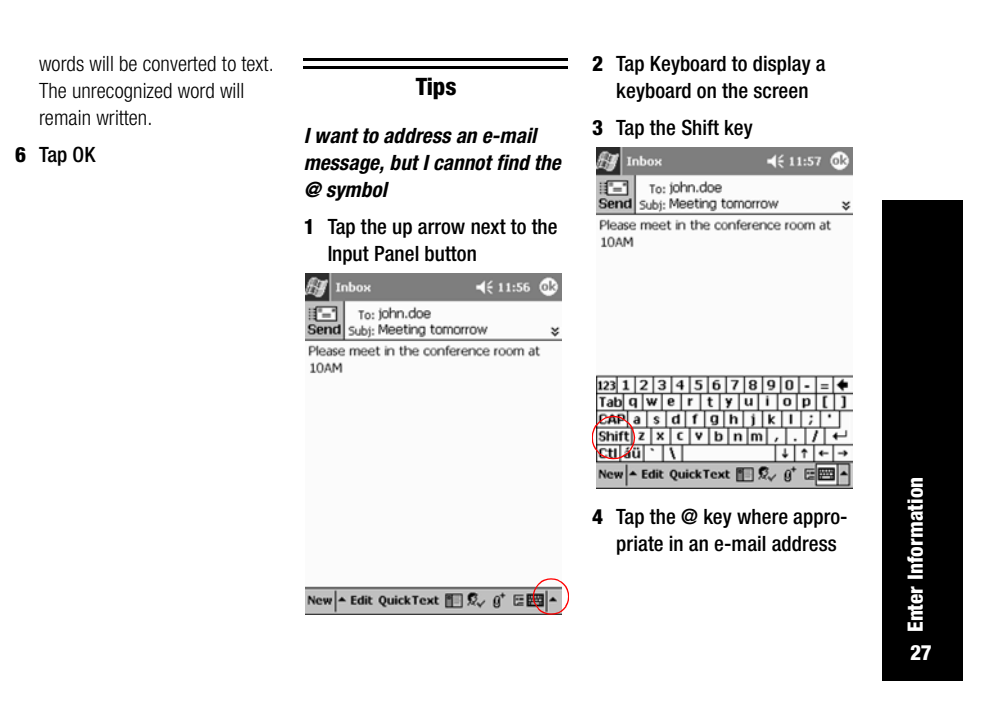

*I cannot get the Letter Recognizer to type the correct letter*

- **1** Make sure you are writing in the appropriate area (for example, ABC, abc, or 123)
- **2** Write letters without picking up the stylus from the screen

Whenever possible, use one continuous movement to write letters

*I did not get the correct word conversion from writing to text. Are there any other possibilities?*

**1** Highlight the word(s) you wrote

**28Enter Information**

**22 Enter Information** 

**2** Tap Tools

#### $\mathbb{H}$  Notes  $7465:29$  $\bigcirc$  circle  $\square$  square Drawing weird triangle

New  $\blacktriangleright$  Edit Tools  $\boxdot$   $\oslash$ 

**3** Tap Alternates to see a list of words

**4** Tap an alternate

You may want to write the word again if the alternates are not correct

#### **5** Tap OK

 $\frac{1}{\pi}$ 

 $\overline{\mathbb{E}}$ 

#### *The application does not recognize my writing*

- **1** Write your letters close together
- **2** Leave plenty of space between words
- **3** Zoom in to improve character recognition
- **4** Use the lined page
- **5** Write legibly and try to stay between the lines

*I want to change the words I typed on the Keyboard or wrote in the Letter Recognizer*

**1** Highlight the word(s) you typed or wrote

#### **2** Type or write over the word(s)

Otherwise, tap and hold the highlighted text to see a pop-up menu with cut, copy, paste, and clear options

> **23** Enter Information **29Enter Information**

#### **Communicating**

Your Compaq iPAQ Pocket PC H3700 Series lets you communicate in many ways, such as working with contacts.

To take full advantage of the many Compaq iPAQ Pocket PC functions, ensure that you have installed Microsoft ActiveSync 3.5 on your computer before connecting your Compaq iPAQ Pocket PC.

#### Work with Contacts

Enter and view information about friends, family members, or business associates in the Contacts application.

Work with your contact information **1** From the Start menu, tap and do any of the following:

• create a contact

• view and edit a contact

Hint: Press the Contact application button to navigate quickly to Contacts.

#### **Create a contact**

Hint: Create a contact from the Today screen.

**Contacts** 

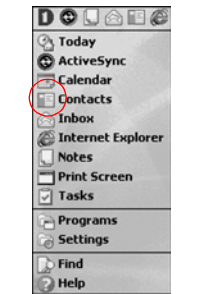

**30Work with Contacts**  $30$ 

**Work with Contacts** 

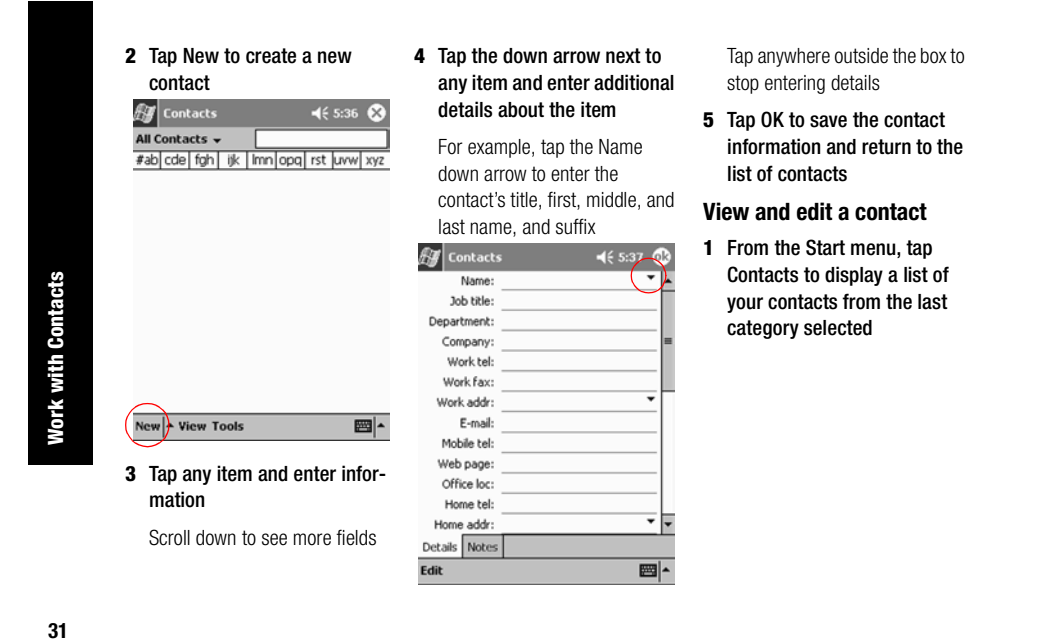

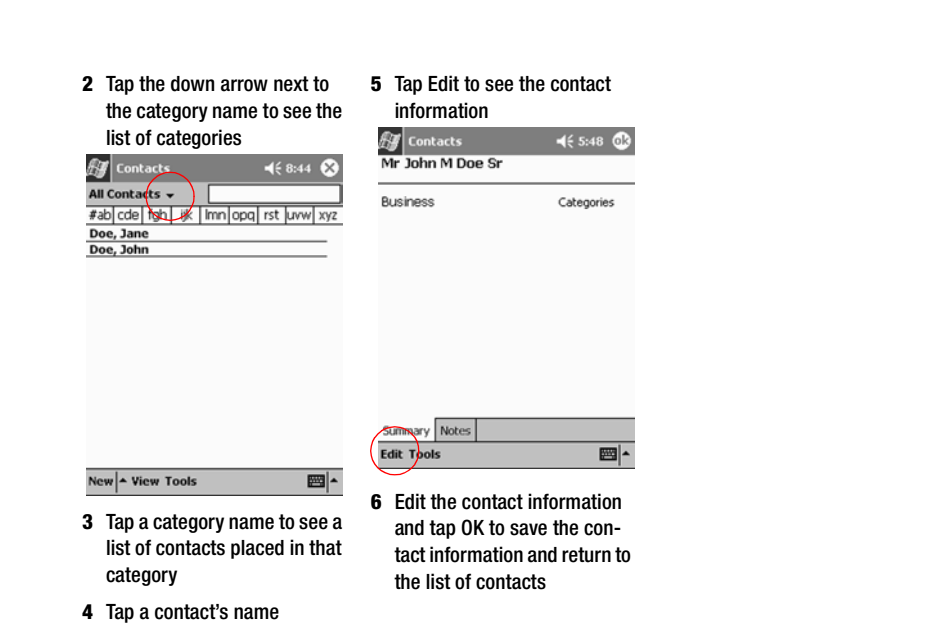

**32Work with Contacts**  $32$ 

**Work with Contacts** 

## **Scheduling**

- Your Compaq iPAQ Pocket PC
- H3700 Series helps you keep track of your schedule in many ways:
- see information at a glance on
- the Today screen • set appointments and create reminders with the Calendar
- create a task list

#### Use the Today Screen

You see the Today screen when you first turn on the screen of your Compaq iPAQ Pocket PC. Use the Today screen to view your

- owner information
- upcoming appointments

• unread and unsent messages • tasks that need to be completed

From the Today screen, open the New menu to create new • appointments • contacts • e-mail • Excel workbooks • notes • tasks • Word documents

**Create new information from the Today screen** From the Today screen, create new

information, including

- contacts
	- e-mail

• appointments

- Excel workbook information
- notes
- tasks • Word documents
- 

For more information on creating these items, see the appropriate instructions for each task in this guide. For example, to create a new appointment, see Schedule an appointment and set a reminder.

- **Use the Today Screen 33Use the Today Screen**
	-
	-
- 

#### **1** From the Start menu, tap Today

oday<br>
ActiveSync<br>
Calendar

 $\overline{\blacksquare}$  Contacts

**Programs** Settings  $\sum$  Find

 $\overline{\odot}$  Help

Inbox

**D**OUAB&

Internet Explorer Print Screen<br>Print Screen<br>2 Tasks

#### **2** Tap New to open the New

#### menu  $\mathscr{Y}|$  Start  $\P 11:09$ **3** Tuesday, June 05, 2001 **Dwner: Mike Smith**<br>(999) 555-1286 No upcoming appointments No unread messages  $\boxed{2}$  No tasks  $New)$

#### • owner information

- upcoming appointments
- unread and unsent messages • tasks that need to be completed

For more information on changing these items, see the appropriate instructions for each task in this

guide. For example, to create a new appointment, see Schedule an appointment and set a reminder.

**1** From the Start menu, tap Today

**2** Tap the information you want to change

**3** Tap to create a new item

 $\sqrt{2}$ 

#### **Change information from the Today screen**

From the Today screen, change information, including

# **34Use the Today Screen** 34

**Use the Today Screen** 

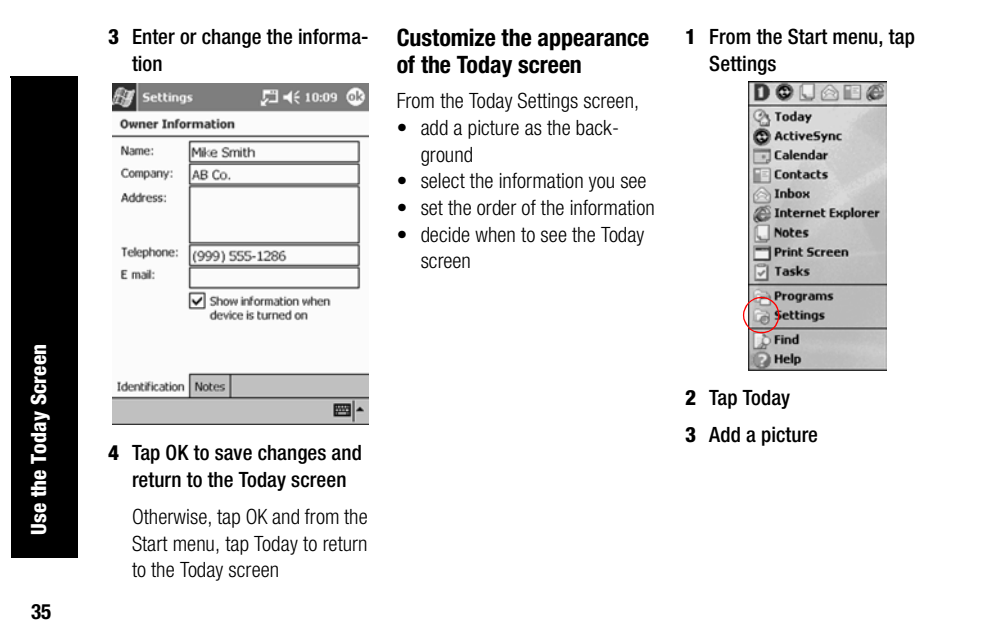

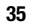

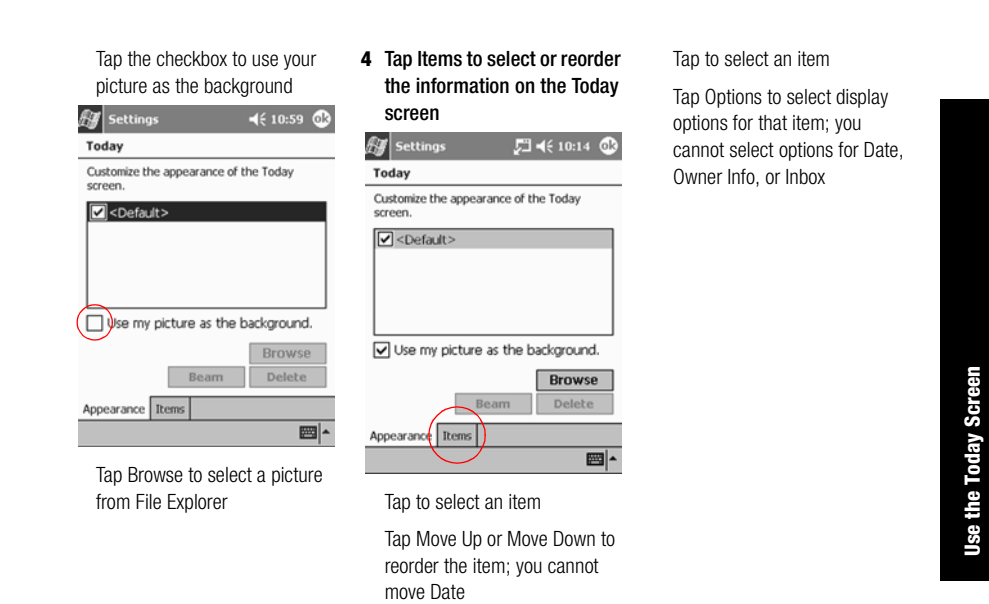

**36Use the Today Screen** 36

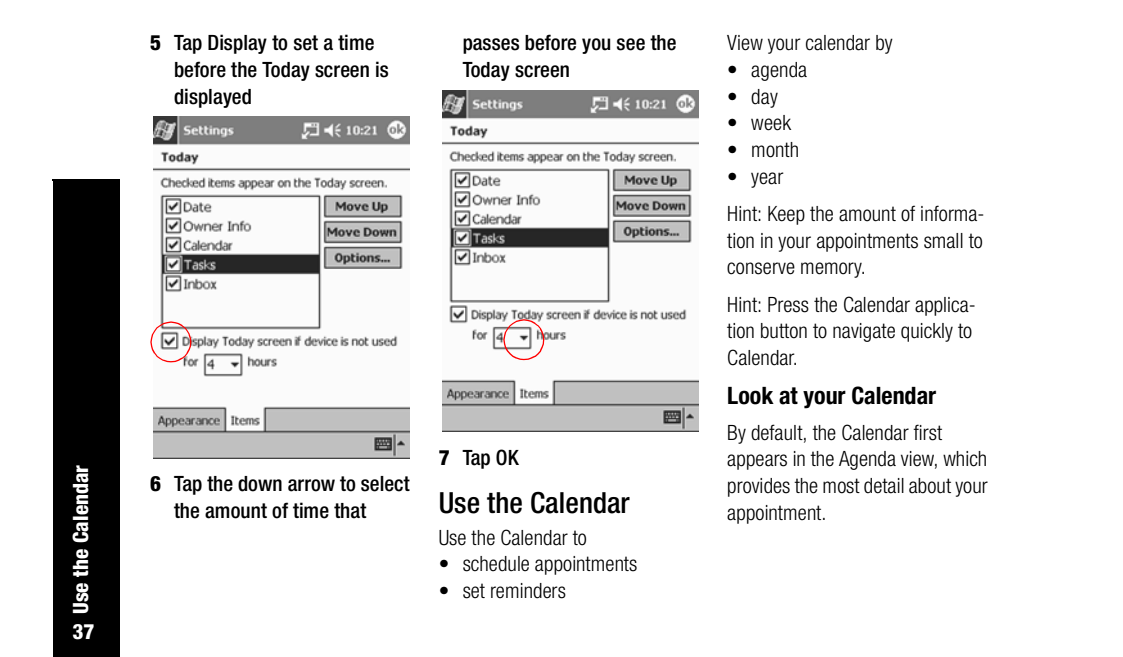

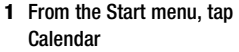

screen.

Calendar

 $New$  Tools  $\boxed{=}$ 

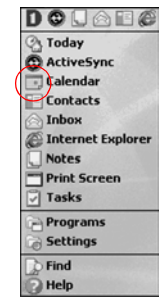

#### **Schedule an appointment and set a reminder**

Hint: Keep the amount of information in your appointments small to conserve memory.

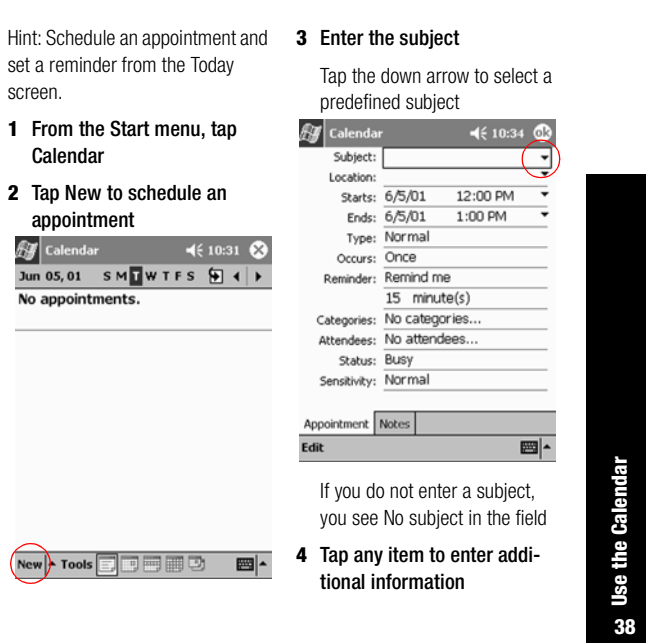

**38Use the Calendar**

#### For example, to schedule an All Day appointment, tap Type and tap All Day

By default, a reminder of 15

- minutes is set **5** Tap 15 and tap the down arrow to change the time of the reminder
- **6** Tap minute(s) to change the unit of time
- **7** Tap OK to set the reminder and schedule the appointment

#### **Delete an appointment**

Hint: Tap and hold an appointment and choose Delete Appointment from the pop-up menu to delete an appointment.

**1** From the Start menu, tap Calendar

#### **Create a task and set a reminder**

 $\overline{\mathbf{m}}$ 

**2** Tap an appointment to view it

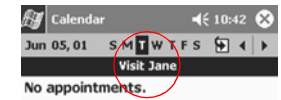

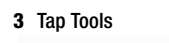

Edit Tools

- **4** Tap Delete Appointment
- **5** Tap Yes to delete the appointment permanently

Use Tasks

- Use Tasks to
	- create new tasks
		- delete a task

# Hint: Create a task and set a

reminder from the Today screen.

**1** From the Start menu, tap Tasks

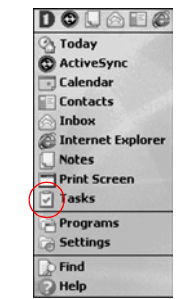

**39Use Tasks** 39

**Use Tasks** 

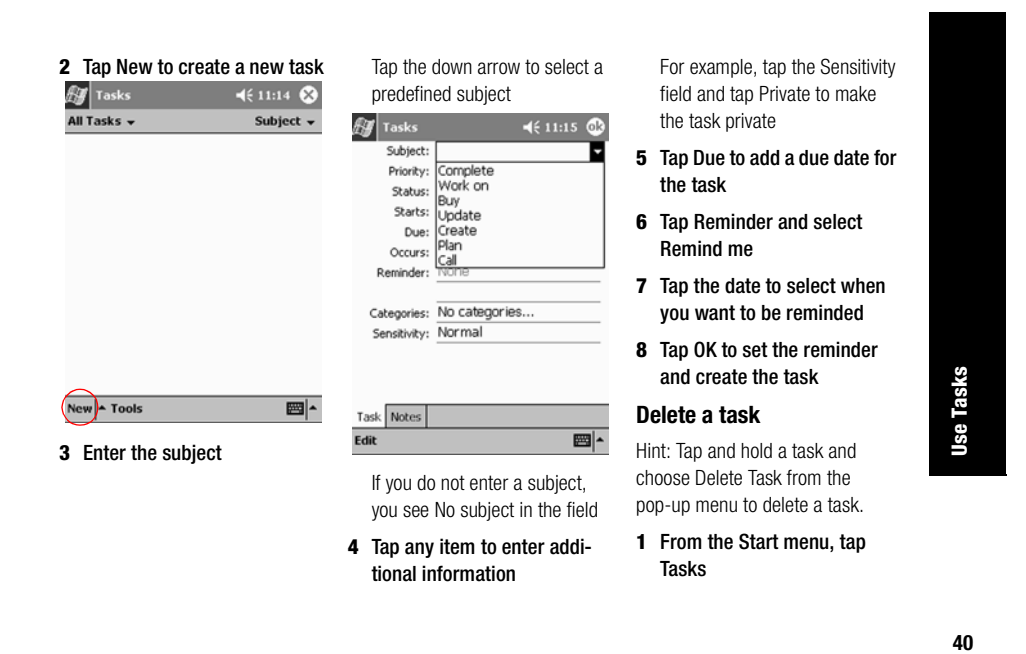

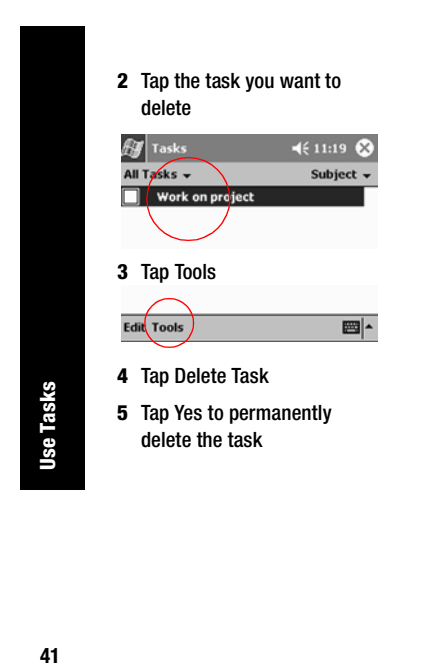

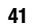

# **Using Software**

With the applications on your Compaq iPAQ Pocket PC H3700 Series, be up to date and organized even away from your computer.

#### Use Microsoft Reader

Please note that a detailed eBook guide is available on the CD-ROM, and you can also copy it to your Compaq iPAQ Pocket PC.

Hint: You may need to activate Microsoft Reader before you can copy protected eBooks from the Internet. You must have a Hotmail, MSN, or Passport account to activate your reader.

**Activate Microsoft Reader**

Activate Microsoft Reader to copy protected eBooks.

- **1** Connect your Compaq iPAQ Pocket PC to your computer
- **2** Open Internet Explorer on your computer
- **3** Go to <http://das.microsoft.com/ac tivate>

#### **Read an eBook**

Read your eBook from start to finish or select specific topics. If you close your eBook and later want to open it, your ebook will open on the last page you read.

- **1** From the Start menu, tap Programs
- **2** Tap Microsoft Reader
- **3** Tap the title of your eBook
- **4** Tap the page number or left and right arrows to move

#### backward and forward in the book

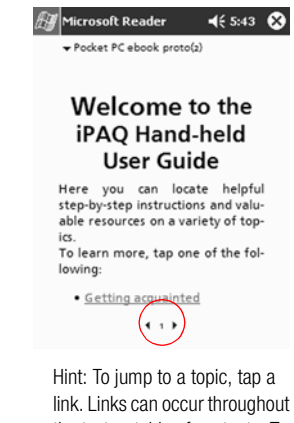

the text or table of contents. To return from a link, tap the title of the eBook and tap Return.

**43Use Microsoft Reader** 43

**Use Microsoft Reader** 

#### **Regulatory Notices**

#### Federal Communications Commission Notice

This equipment has been tested and found to comply with the limits for a Class B digital device, pursuant to Part 15 of the FCC Rules. These limits are designed to provide reasonable protection against harmful interference in a residential installation. This equipment generates, uses, and can radiate radio frequency energy and, if not installed and used in accordance with the instructions, may cause harmful interference to radio communications. However, there is no

guarantee that interference will not occur in a particular installation. If this equipment does cause harmful interference to radio or television reception, which can be determined by turning the equipment off and on, the user is encouraged to try to correct the interference by one or more of the following measures: • Reorient or relocate the receiv-

- ing antenna
- Increase the separation between the equipment and receiver
- Connect the equipment into an outlet on a circuit different from

that to which the receiver is connected

• Consult the dealer or an experienced radio or television technician for help

#### **Modifications**

The FCC requires the user to be notified that any changes or modifications made to this device that are not expressly approved by Compaq Computer Corporation may void the Reference authority to operate the equipment.

#### **Cables**

Connections to this device must be made with shielded cables with

**Federal Communications Commission Notice 44Federal Communications Commission Notice** 44 metallic RFI/EMI connector hoods in order to maintain compliance with FCC Rules and Regulations.

#### **Declaration of Conformity for products marked with the FCC logo—United States only**

This device complies with Part 15 of the FCC Rules. Operation is subject to the following two conditions: (1) this device may not cause harmful interference, and (2) this device must accept any interference received, including interference that may cause undesired operation.

For questions regarding your product, contact:

Compaq Computer Corporation P. O. Box 692000, Mail Stop

**45Canadian Notice**

45

**Canadian Notice** 

Houston, Texas 77269-2000 Or, call 1-800-652-6672 (1-800-OK COMPAQ) For questions regarding this FCC declaration, contact:

530113

Compaq Computer Corporation P. O. Box 692000, Mail Stop 510101 Houston, Texas 77269-2000 Or, call (281) 514-3333

To identify this product, refer to the Part, Series, or Model number found on the product.

#### Canadian Notice

This Class B digital apparatus meets all requirements of the Canadian Interference-Causing Equipment Regulations.

#### Avis Canadien

Cet appareil numérique de la classe B respecte toutes les exigences du Règlement sur le matériel brouilleur du Canada.

#### European Union Notice

Products bearing the CE marking comply with both the EMC Directive (89/336/EEC) and the Low Voltage Directive (73/23/EEC) issued by the Commission of the European Community and if this product has telecommunication functionality, the R&TTE Directive (1999/5/EC).

Compliance with these directives implies conformity to the following European Norms (in parentheses are the equivalent international standards and regulations):

• EN55022 (CISPR 22) - Electromagnetic Interference

● EN55024 (IEC61000-4-2, 3, 4, ● EN61000-3-3 (IE61000-3-3) -5, 6, 8, 11) - Electromagnetic

Power Line Flicker • EN 60950 (IEC60950) - Prod-

uct Safety

#### Japanese Notice

この装置は、情報処理装置等電波障害自主規制協議会(VCCI)の基準 に基づくクラスB情報技術装置です。この装置は、家庭環境で使用すること を目的としていますが、この装置がラジオやテレビジョン受信機に近接して 使用されると、受信障害を引き起こすことがあります。 取扱説明書に従って正しい取り扱いをして下さい。

Immunity

#### Battery Warning

**WARNING:** This computer contains an internal lithium polymer battery pack. To reduce the risk of fire or burns, do not disassemble, crush, puncture, short external contacts, or dispose of in fire or water.

Replacement should only be done by a Compaq authorized service provider using the Compaq spare part for this computer.

#### Airline Travel Notice

Use of electronic equipment aboard commercial aircraft is at the discretion of the airline.

#### Power Cords

If you were not provided with a power cord for your Compaq iPAQ **46Battery Warning**

46

**Battery Warning** 

Pocket PC H3700 Series or for an AC power accessory intended for use with your device, you should purchase a power cord that is approved for use in your country.

The power cord must be rated for the product and for the voltage and current marked on the product's electrical ratings label. The voltage and current rating of the cord should be greater than the voltage and current rating marked on the product. In addition, the diameter of the wire must be a minimum of 0.75 mm 2 /18AWG, and the length of the cord must be between 5 feet (1.5 m) and 6.5 feet (2 m). If you have questions about the type of power cord to use, contact your Compaq authorized service provider.

A power cord should be routed so that it is not likely to be walked on or pinched by items placed upon it or against it. Particular attention should be paid to the plug, electrical outlet, and the point where the cord exits from the product.

**WARNING:** To reduce the risk of personal injury, electric shock, fire, or damage to the equipment: Do not disable the power cord grounding plug. The grounding plug is an important safety feature. Plug the equipment into a grounded (earthed) electrical outlet that is easily accessible

at all times. Disconnect power from the equipment by unplugging the power cord from the electrical Do not place anything on power cords or cables. Arrange them so that no one may accidentally step on or trip over them. Do not pull on a cord or cable. When unplugging from the electrical outlet, grasp the cord by the plug.

outlet.

**WARNING:** To reduce the risk of electrical shock, fire, or damage to the equipment: Do not use converter kits sold for appliances to power the computer.

Power Cords **47Power Cords**

# **Hardware Specifications**

#### System Specifications

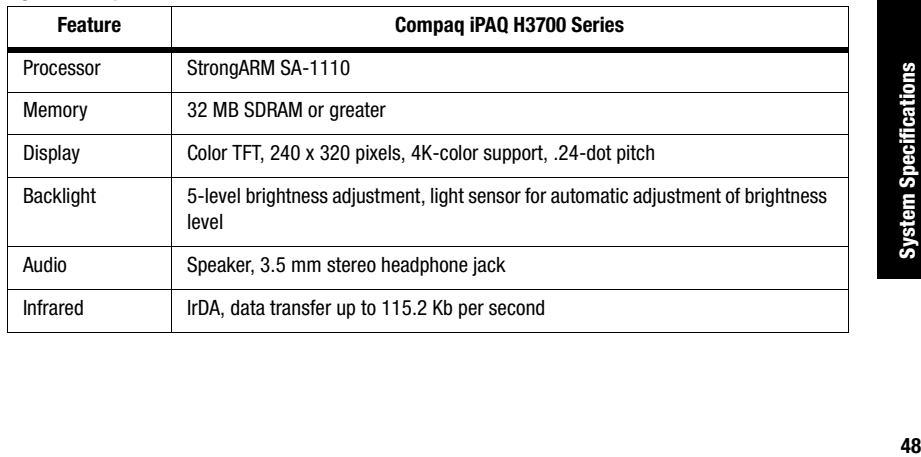

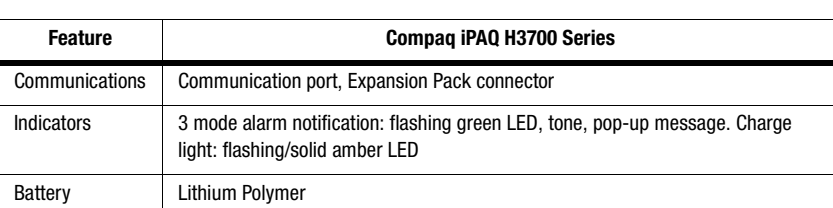

## Physical Specifications

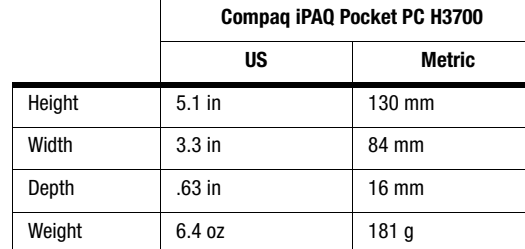

**49Physical Specifications** 49

**Physical Specifications** 

#### Operating Environment

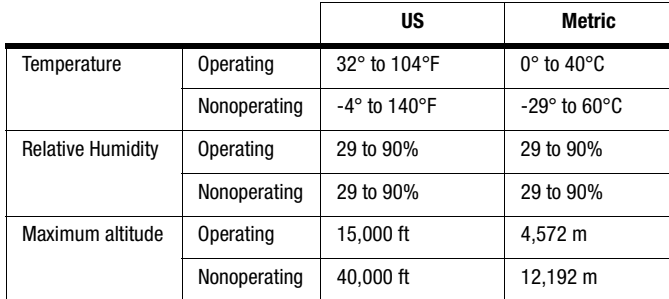

**Operating Environment 50Operating Environment**

 ${\bf 50}$ 

#### **Routine Care and Battery Guidelines**

#### Routine Care

To keep your Compaq iPAQ Pocket PC H3700 Series in good condition and working properly, follow these guidelines:

- Keep your Compaq iPAQ Pocket PC away from excessive moisture and temperature extremes. Do not expose your Compaq iPAQ Pocket PC to liquids or precipitation.
- Do not place anything on top of your Compaq iPAQ Pocket PC to prevent damage to the screen.
- Store your Compaq iPAQ Pocket PC in a protective case when not in use.
- Clean your Compaq iPAQ Pocket PC by wiping the screen and the exterior with a soft, damp cloth moistened only with water.
- Avoid exposing your Compaq iPAQ Pocket PC to direct sunlight or strong ultraviolet light for extended periods of time. Also avoid scratching the surface of the screen and banging it against hard objects.
- Only use the Compaq iPAQ Pocket PC stylus to prevent scratching the screen.

#### Battery Guidelines

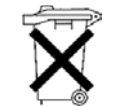

Because of the type of battery used in your Compaq iPAQ Pocket PC, follow local regulations

regarding the safe disposal of your Compaq iPAQ Pocket PC. Your Compaq vendor can advise you on local regulations, and/or the existence of any battery disposal programs in operation.

**51Routine Care** 51

**Routine Care** 

The Compaq iPAQ Pocket PC should not be disposed of along with the general household waste. In order to forward them to recycling or dispose of them properly, please use the public collection system or return them to Compaq, your authorized Compaq partners, or their agents.

In North America, dispose of the Compaq iPAQ Pocket PC by taking advantage of the Compaq battery recycling program. You will be provided with a postage-paid battery pack mailer pre-addressed to a reclamation facility where the metals are recycled.

**CAUTION:** To reduce the risk of electrical shock or damage to the internal components, do not

spray liquid directly on the screen or allow excess liquid to drip inside your Compaq iPAQ Pocket PC. Using soap or other cleaning products on the screen may discolor the finish and damage the screen.

> **Battery Guidelines 52Battery Guidelines**

Free Manuals Download Website [http://myh66.com](http://myh66.com/) [http://usermanuals.us](http://usermanuals.us/) [http://www.somanuals.com](http://www.somanuals.com/) [http://www.4manuals.cc](http://www.4manuals.cc/) [http://www.manual-lib.com](http://www.manual-lib.com/) [http://www.404manual.com](http://www.404manual.com/) [http://www.luxmanual.com](http://www.luxmanual.com/) [http://aubethermostatmanual.com](http://aubethermostatmanual.com/) Golf course search by state [http://golfingnear.com](http://www.golfingnear.com/)

Email search by domain

[http://emailbydomain.com](http://emailbydomain.com/) Auto manuals search

[http://auto.somanuals.com](http://auto.somanuals.com/) TV manuals search

[http://tv.somanuals.com](http://tv.somanuals.com/)